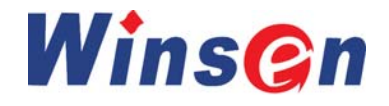

# *WS-30A*气敏元件测试系统 使用说明书

# WinsCn郑州炜盛电子科技有限公司

地址:郑州市高新技术开发区金梭路 299 号 450001 销售热线:(0371)60932955 60932966 60932977 传真: (0371) 60932988 E-mail:winsensor@163.com http://www.winsensor.com

> 郑州炜盛电子科技有限公司 ZHENGZHOU WINSEN TECHNOLOGY CORP.,LTD

 §如果用户想配制液体蒸汽,按测试要求取一定质量或体积 的液体置于测试台的蒸发器上,罩上配气箱,按下前控制面板的 "EVAP"按钮,不要松开,数秒种后液体即可完全挥发,再松开 按钮。

§如用户需要,可将测试得到的数据通过Windowsd的剪贴板 与Microsoft Excel等其它数据处理软件交换数据,进行进一步 处理。处理方法可参阅相应资料。

本说明书只对本公司生产的气敏元件测试系统的原理,性 能,操作使用作一般性的说明。

用户使用中,产品技术改进,请以安装服务时我方工作人员 指导、培训为准。

 如果想查看响应时间和恢复时间,可在左图界面中按照前述 方法设置好参数,点击"计算"按钮,即可在右边的列表中查看 相应的值。

如果想查看在不同电压范围分档情况,可点击"设置"按钮, 按前述方法进行相应的设置,按下"确定"按钮,点击"分档" 按钮,即可看到分档情况。

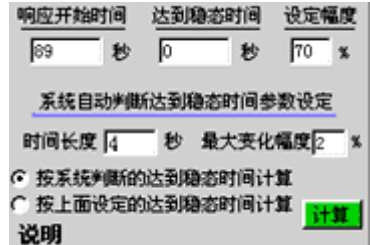

如果想对数据保存,可通过菜单文件/保存/另存为 来实现。 退出程序可通过菜单文件/退出命令。,也可通过右上角的"X" 按钮来实现。

# 3.2 有关说明

 §洁净空气中元件数据: 设置T1-T8中的时间,将元件处于 洁净空气中,按上述方法测试得到的数据表内对应时间下的数据 即为洁净空气中元件数据。

 §特定浓度中元件数据: 设置T1-T8中的时间,将元件处于 特定浓度中,按上述方法测试得到的数据表内对应时间下的数据 即为特定浓度中元件数据。多种浓度中的数据均可设置显示。

 §响应/恢复时间测试: 可将被测元件插入测试夹(仅此-10 通道)内,可用配制好气样的气瓶协助进行,由其图形曲线上直 接读取。

 §如果用户要对气箱内的气体进行混合搅拌,按下测试主机 前控制面板上的"风机"按钮,气箱内的搅拌风机开始工作,数 秒后再按"风机"使起复位,搅拌风机停止工作,即可将气箱内 的气体搅拌均匀。

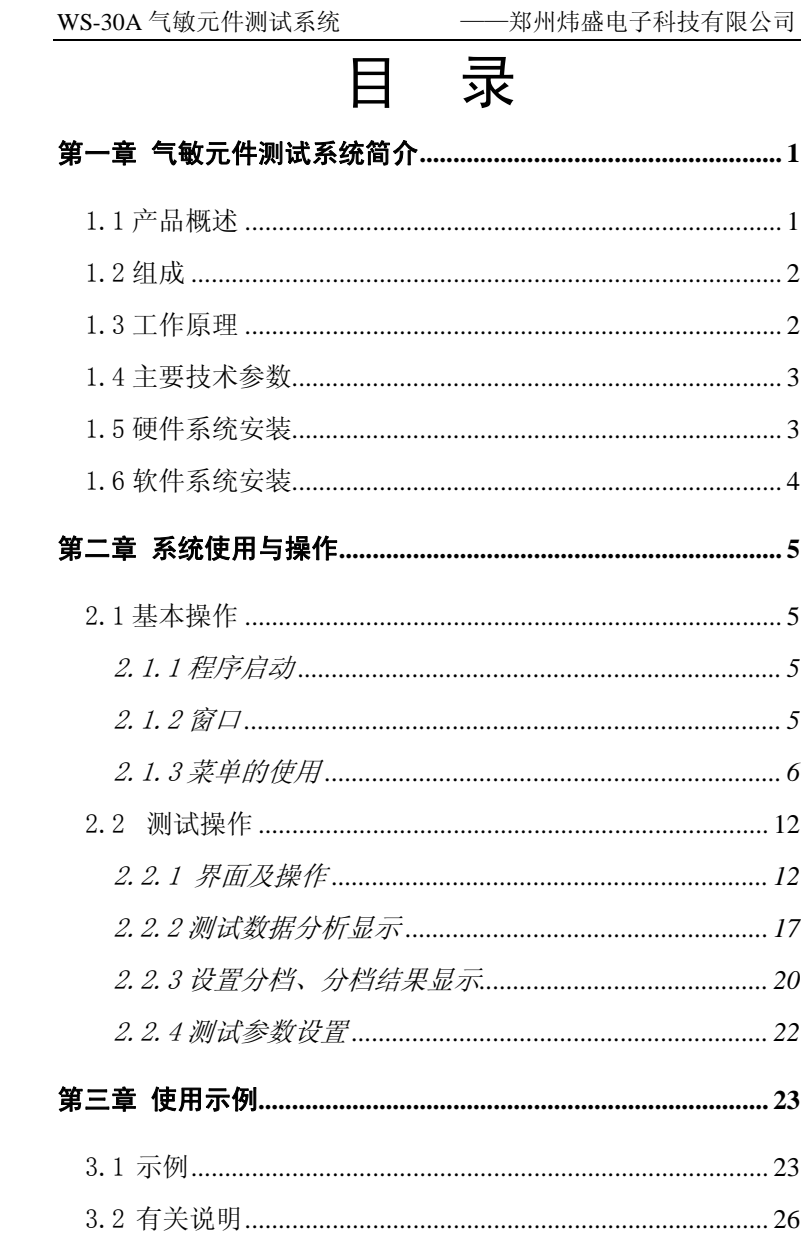

操作,系统将处于暂停状态,直到用户发出指令。 采集状态下, 可利用这一暂停功能多次在测试箱内配制所需的浓度的气体,得 到所需的数据资料。

数据采集后,计算机会发出提示音。

 点击分档按钮,系统自动根据设置的条件和测试得到的数据 进行分档,这时用户可根据每一档所设置的颜色与按钮颜色相同 的关系在30个按钮区查看每一个元件属于哪一分档范围内,也可 在颜色框后面查看每一档在总元件数中所占的比例。

此后,就可根据需要设置不同的虚拟电阻(负载电阻不能改 变),双击负载电压(Vg)或元件电阻后选项卡(Rg),来查看 不同时刻,不同元件在不同负载情况下的各种特性参数。

如果想查看某一时间的负载电压,元件气敏电阻,可在下图 所示界面任一文本框中输入时间后,点击相应的选项查看对应的 负载电压、元件气敏电阻值。

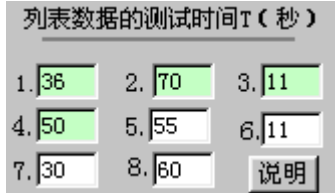

 如果想查看某一段连续时间的负载电压,元件气敏电阻,可 点击"设置"按钮, 在弹出的对话框中设置一段连续时间值(注意 回隔不宜太长), 按确定, 回到主界面点击相应的选项查看对应 的负载电压、元件气敏电阻值。

如果想查看不同时间的电压灵敏度、电阻灵敏度,可在下图 界面中输入时间后,点击"计算"按钮,即可在右边的列表中看 到电压灵敏度或电阻灵敏度。

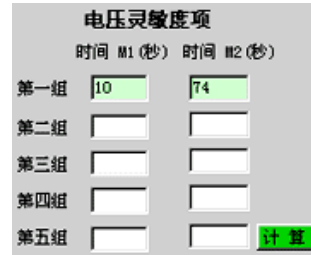

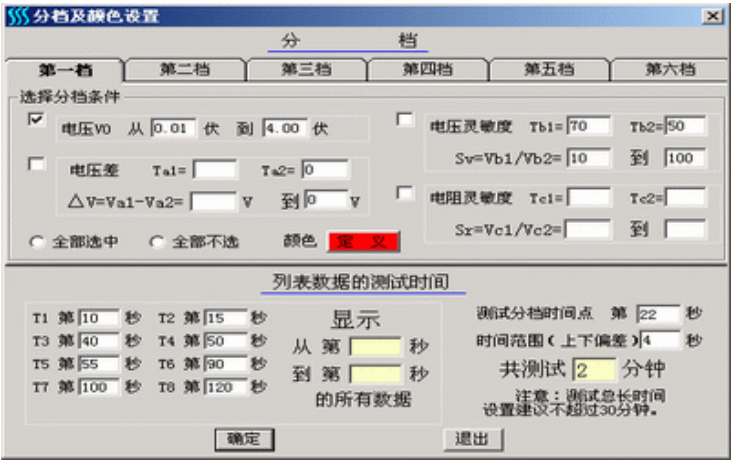

——郑州炜盛电子科技有限公司

 按照前面介绍的方法对所有参数进行设置,注意在"分档及 对应颜色"设置对话框中的下半部分,只有"显示从第【 】秒 到〖 】第秒的数据"这一区域的两项可以空,其余的数据框必 须设置。

 用鼠标点击测试参数按钮,按照前面介绍的方法进行设置, 注意测试电压必须与下位机上选择使用的电压相同。虚拟负 载电阻在测试过程中必须电阻设置为相同的值。在文本框"每 次测试 - "中设置本次所测试元件个数,元件必须由元件插座 编号位置1开始依次插入,这样才能使元件与界面上的元件虚拟 按钮在编号上对应。比如,用户设置测试二十只元件,而第十到 十八只插座没有元件,那么这些元件插座测试出来的数据为零, 或有很大的漂动。

按上述步骤设置好后,用鼠标点击"开始"按钮,系统进入 测试状态。在时间显示框中以秒为单位开始变化显示测试进度, 在特性曲线显示区域出现"正在采集数据……"的红色字样。可 以看到负载电压随时间变化面变化的曲线情况。

 采集过程中可通过鼠标双击数据列表区域的相应选项来刷 新、查看数据。也可通过鼠标点击想观察的元件按钮,查看曲线。

 如果想暂停测试,可按下停止按钮,中断当前测试,系统会 询问你是否停止采集,如果点击"确定",系统将停止采集;如果 点击取消,系统将继续在原来的基础上采集数据;如果不作任何

# 第一章 气敏元件测试系统简介

# 1.1 产品概述

 WS-30A气敏元件测试系统由郑州炜盛电子科技有限公司研 发。主要用于实验或批量生产中对气敏元件特性进行测试,一次 能同时对30或64支气敏元件进行测试。通过对测试数据的处理, 能以图形曲线和数据两种方式显示气敏元件的特性:

- ★ 可显示气敏元件负载输出电压;
- ★ 能计算元件电阻值、电压灵敏度和电阻灵敏度;
- ★ 能计算元件的响应时间、恢复时间;
- ★ 以友好、形象的界面对所测试元件进行虚拟列阵、编号;

 ★ 能根据测量结果对元件进行分档归类,在虚拟列阵上以 不同颜色直观表示,并计算出在每一档范围内的元件数与所有参 加测试的元件数的比例,并以百分数表示

 可将气敏元件负载输出电压随时间变化的特性曲线在测试 过程中动态显示。

 为方便观察,可以打开专用特性曲线观察窗口进行观察,窗 口大小可以任意调节。

 本系统还能对负载电阻进行虚拟设置,既只须对元件进行一 次测试, 然后通过设置虚拟电阻, 既可计算、观察到气敏元件与 不同负载电阻(虚拟)串联时的特性参数。

 根据用户需要,增添必要硬件,本系统能自动测试环境温度、 湿度,在主界面上以数字显示。

如用户需要,可对测试数据进行存储,打印等操作,并可用 其它数据处理软件通过数据粘贴对测试得到的数据进行处理。

# 1.2 组成

 本系统由硬件,软件两部分组成。根据一般用户的需要,本 系统配置一块数据采集模块,工作中能同时启用64 或32路数据 采集通道。

 系统硬件由PC机(硬件要求:CPU主频233以上,内存32兆以 上,VGA显卡、推荐分辨率800×600以上,鼠标,光驱)、数据采 集模块、下位机、电缆、配气箱等组成。

软件由 Windows98/Windows2000/WindowsXP 支持运行

# 1.3 工作原理

本系统采用电流电压测试法, 基本测试原理见下图:

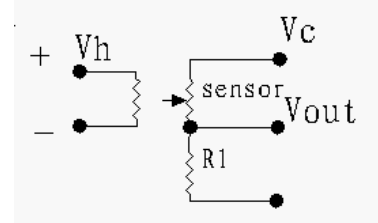

系统提供气敏元件工作加热电源 Vh, 回路电源 Vc, 通过 测试与气敏元件串联的负载电阻 Rl 上的电压 Vout 来反应气敏元 件的特性。

WS-30A 气敏元件测试系统

——郑州炜盛电子科技有限公司

境湿度可由用户填写,也可由系统自动探测,双击环境温暖、环 境湿度方框图后自动探测、刷新相应数据。

 测试电压为加在气敏元件和负载电阻上的电压。这一数值可 在数字框中输入相应电压数字,也可用鼠标单击其后选择钮选择 5或者说10伏。不论通过何种方式,该数字必须与加在气敏元件 和负载电阻上的电压值完全相同,否则会影响测试结果的准确 性。

负载电阻是与气敏元件串联的取样电阻,可以通过硬件插卡 来设置。在采样测试过程中,虚拟电阻必须与负载电阻设置相同 的值。对元件进行一次测试后,再通过设置虚拟负载电阻,即可 计算、观察到气敏元件与不同负载电阻(虚拟)串联时的特性参 数。这一虚拟负载电阻可以任意设置、修改,但不宜与实际负载 电阻相差太大,否则虚拟得到的数据可能与实际相差较大。

第三章 使用示例

# 3.1 示例

本节介绍系统使用的一个示例。

 在系统安装、调试好后,就可以进行测试工作了。首先,给 系统供电,依次测试主机电源,调节相应的电压调节旋钮得到所 需的测试电压条件,将被测元件插入测试台座或测试夹(仅1-10 通道)内: 打开PC机电源、启动微机, 从WINDOWS中启动气敏元 件测试系统程序, 出现"郑州炜盛电子科技有限公司产品 气敏 元件测试系统"的启动界面后进入主界面。然后用鼠标点击设置 按钮,出现设置对话框图,

误差,根据需要还可以"上下偏差"文本框中设置在一定的时间范 围内分档。

设置列表数据的测试时间: 设置本次测试的总测试时间, 综 合考虑系统硬件功能和实用性,总测试时间不宜超过30分钟。 列 表数据的显示时间设置中T1,T2,T3……T8为可任意设置的时间 (必须在测试时间长度内,注意单位为秒)。"显示从第〖\_\_〗秒 到〖 】第秒的数据"为一段连续时间,设置该项后,在双击列 表数据选项,在前八项数据后面将列出设置的连续时间内的所有 电压数据。

 以上设置只需在相应的文字提示后输入正确的数字即可。在 这里设置的参数大部分将在主界面上显示,列表数据的测试时间 也可以在主界面上小助手区设置。在这一对话框中设置参数时如 果出现相互矛盾的地方,系统会自动给出提示,请仔细查看提示 后再进行后续操作。

分档结果区显示出每一档的范围,对应颜色及每一档在所测 试的元件中所占的比例。

2.2.4 测试参数设置

按下参数设置命令按钮,弹出一个对话框(如图)。

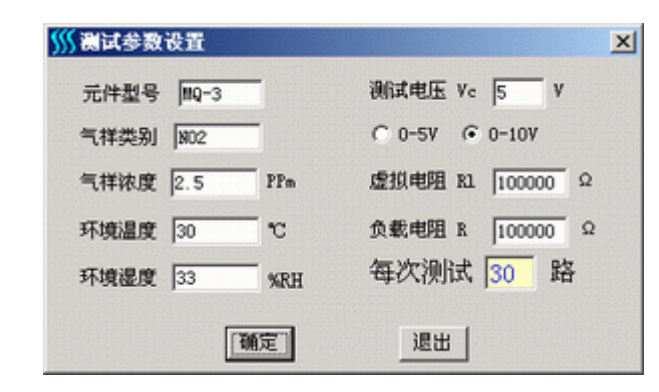

#### 测试参数设置

 在这一对话框中可以对本次测试的情况进行概要的说明。 元件型号、气样类型、气样浓度由用户填写: 环境温度、环

# 1.4 主要技术参数

测试通道数: 30路 采集速度: 1次/秒 系统综合误差: <+1% 输入信号范围: 0~5V DC 电源: AC  $220V + 10%$  50Hz 测试电源: Vh1.5~10V连续可调 Max6A Vc:1.5~10V 连续可调 Max1A RL: 可换插卡式 510Ω 1K 4.7K 10K 47K 100K 1M 外型尺寸: 主机 46cm × 35cm × 130cm 配气箱: 外形尺寸 300mm × 300mm ×200mm 容积 18000ml

# 1.5 硬件系统安装

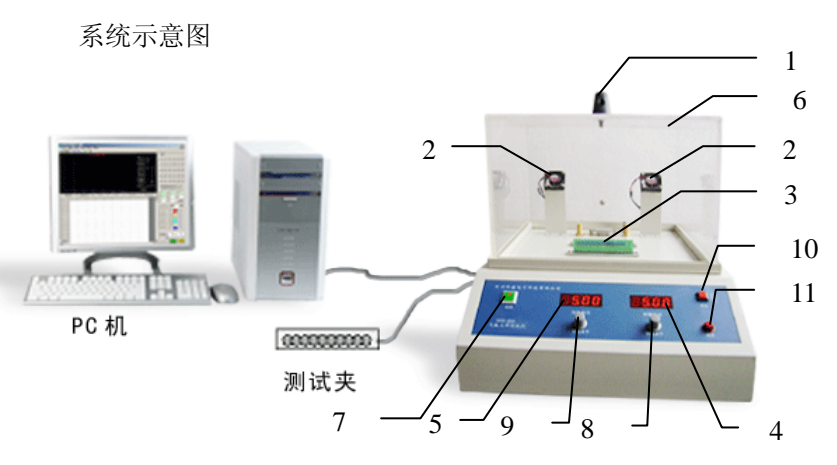

1.配气箱提手、2.混合风机、3.蒸发器、4.测试回路工作电压指示、 5.加热回路工作电压指示、6.配气箱、7.电源开关、8.测试回路电压调 节旋钮、9. 加热回路电压调节旋钮、10.风机开关、11.蒸发器开关

#### 安装步骤

【 A 】 将数据采集模块插入配用PC机(硬件要求:CPU主频233 以上, 内存32兆以上, VGA显卡、推荐分辨率800×600以上, 光

驱)空闲的PCI插槽内,固定完好。

【 B 】 将测试主机安放于平整稳固便于操作的工作台上,用随 机附带的通讯电缆连接测试主机数据口与PC机数据采集模块数 据口。

【 C 】 将测试主机电源接入符合要求的电源插座内,打开面板 上的电源开关,主机面板显示气敏元件加热电压 Vh,回路电压 Vc,调节相应的电压调节旋钮得到所需的测试电压条件。

# 1.6 软件系统安装

在 windows 的环境中下,打开 WS-30A 气敏元件测试系统附 属的安装光盘,根据光盘中"Readme"文件的提示安装数据采集卡 的驱动程序, 安装完毕后, 点击"气敏元件测试系统. exe"既可在 运行提示下完成软件系统安装。

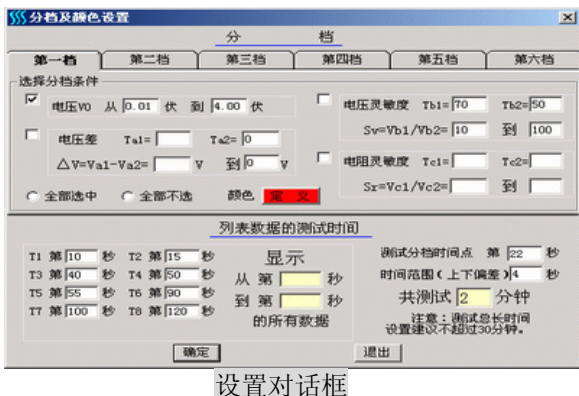

 在这一对话框中可以设置分档的依据以及每一档用什么颜 色表示。

 所谓分档,就是按气敏元件满足一定条件进行分类。当设置 好要分类的每一类(档)的条件范围后,如果某一元件某一时刻 的负载电压或其它条件满足设定的条件,则这只元件归为某一 档。

本系统分档时每一档有四个条件可以选择:

 电压V0,在它前面的方框内点击选择该条件,在分档时将把 符合设置电压条件的元件归为一类;

 电压差,在它前面的方框内点击选择该条件,设置要考察的 电压测试时间与电压范围,在分档时将把符合该条件元件归为一 类;

 电压灵敏度,在它前面的方框内点击选择该条件,设置要考 察的电压测试时间与电压灵敏度范围,在分档时将把符合该条件 元件归为一类;

 电阻灵敏度,在它前面的方框内点击选择该条件,设置要考 察的电压测试时间与电压灵敏度范围,在分档时将把符合该条件 元件归为一类。

 在分档时如果不选择分档条件前面的"√",则该条件不作为 分档依据。

 本系统设置最多为六档。 设置分档电压时要注意所设置的 值只能在0v---10v之间,否则系统会提示你重新输入。

设置在分档时间,在上图"测试分档时间点 第【 〗秒"的 文本框内设置分档时间。为避免在某一时刻分档因偶然因素引起

#### WS-30A 气敏元件测试系统

#### ——郑州炜盛电子科技有限公司

支元件对气体的响应时间。元件由洁净空气中的稳态过渡到测试 气体中的稳态这一过程中,其负载电压是连续变化的,当用户采 集完这些数据库之后, 在上图界面的文字"响应开始时间"下方 框输入响应开始时间(这一时间为开始注入气体的时间,可通过 主界面上的时间状态读出并记录),输入响应的响应幅度(如为 总变化量的90%),设置稳定状态变化幅度和相应考核时间长度, 选择"计算"按钮右边的"按系统判断的稳态时间计算"单选项, 按下"计算"按钮,程序开始自动判断。

 其工作过程如下:首先以输入的响应开始时间为基值,对这 一时间之后测试得到的负载电压数据进行搜索,查找在气体中元 件的稳态负载电压,其判断依据为:当某一负载电压值在设置时 间长度内的最大值与最小值的相对变化幅度小于设置变化幅度, 则认为该值已达到稳定状态,它所对应的时间为稳定时间。根据 这一稳定时间,和输入的响应开始时间以及设置幅度,再计算出 元件的响应时间。完成此过程后,在右边的表格中显示响应开始 时间、达到稳定时间,响应时间、响应开始时电压、达到稳定时 电压。如果用户认为系统计算出的响应时间不合理,可相通查看 相应的负载电压数据,人工判断稳态时间,在"达到稳态时间" 下方框中输入你所判断的稳态时间,再通过选择"计算"左边的 "按上面设定的达到稳态时间"单选项,按下"计算"按钮,在 右边的表格中显示相应的数据。得到恢复时间的操作过程与上面 响应时间的操作过程相同。

注意:用户在操作过程中,必须输入上面提到的所有的参数, 否则,系统计算不出响应时间、恢复时间或出错。

2.2.3 设置分档、分档结果显示

按下"设置"命令,弹出一个对话框(图示)。

# 第二章 系统使用与操作

# 2.1 基本操作

# 2.1.1 程序启动

在 Windows 的环境中, 单击"开始"菜单, 鼠标左键单击"程 序——炜盛气敏元件测试系统——炜盛气敏元件测试系统.exe" 启动图标,测试程序就会被打开运行。

 或者使用桌面快捷方式, 在桌面上直接用鼠标双击"炜盛 气敏元件测试系统.exe"的图标SS, 也可以启动程序。

这时我们就可以利用炜盛气敏元件测试系统的各项功能,完 成相应的任务。

# 2.1.2 窗口

 本软件由三个主要窗口组成:主窗口、测试数据显示窗口、 特性曲线显示窗口,测试辅助区。各窗口界面与Windows界面风 格相似.

20

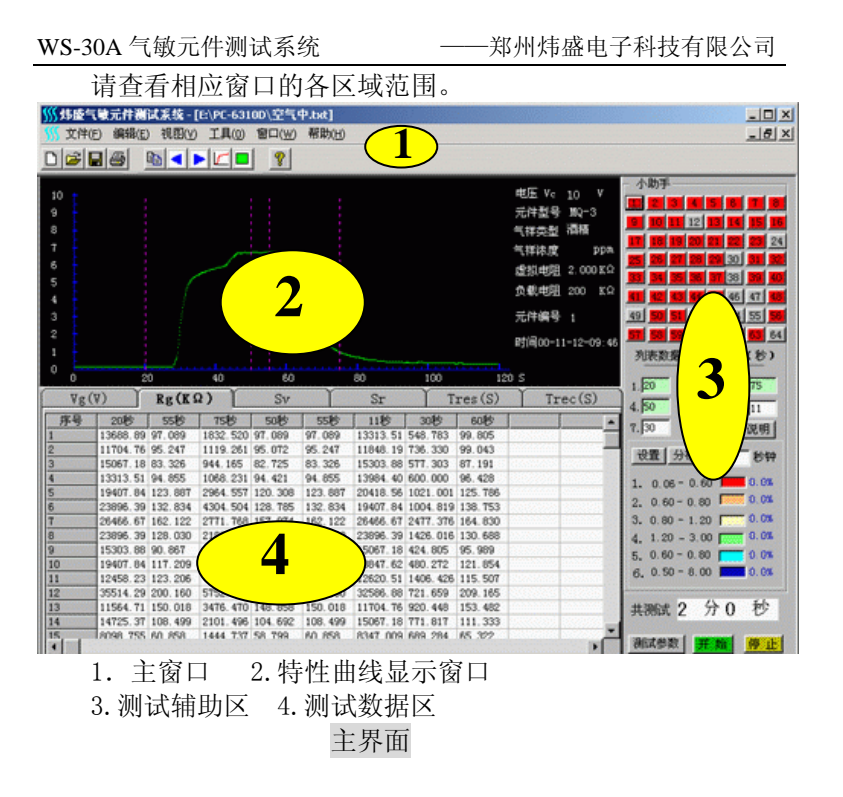

 主窗口由菜单条,工具条,窗体等组成,是用户与系统交互 的基本界面。用户可通过菜单命令或工具条来实现对系统的操 作。

6

2.1.3 菜单的使用

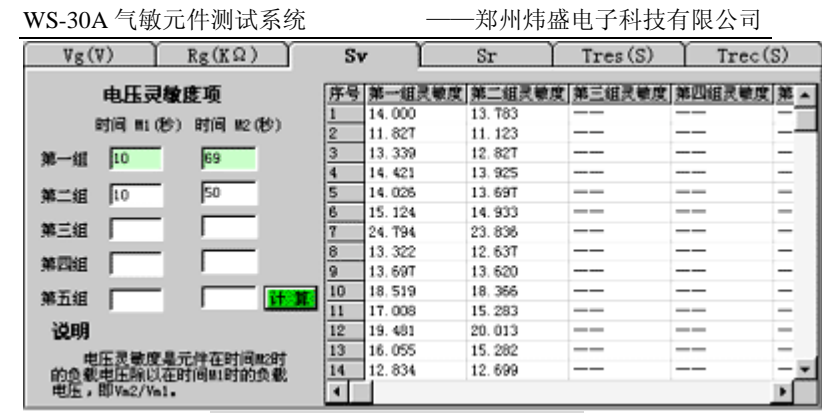

#### 电压/电阻灵敏度计算分析列表

 这两个区域分别列出每一元件在设定时刻的电压/电阻灵 敏度数据,一次显示五组数据。它们也占用同一显示区域,可通 过选择选项卡分别查看。Sv为电压灵敏度,Sr为电阻灵敏度。

 电压灵敏度计算方法如下:取M2时刻的负载电压值除以M1时 刻的负载电压值;

 电阻灵敏度计算方法如下:取M3时刻的元件电阻值除以M1时 刻的元件电阻值.

 请用户注意设置的时间顺序。设置完毕以后,点击按钮"计 算",结果就在右边显示出来了。

时间M1, M2, M3, M4通过列表框左边的对应文本框来设置. 打 印机打印出来的电压灵敏度,电阻灵敏度,只是其中的第一组。

#### 响应时间 恢复时间

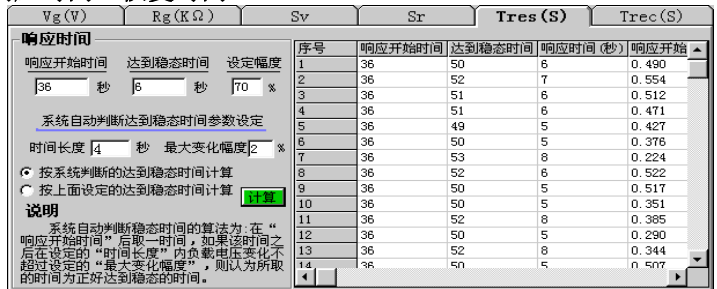

#### 响应时间恢复时间列表

本系统能根据用户设置的响应开始时间自动分析、计算出每

WS-30A 气敏元件测试系统

#### 元件负载电压数据 电阻数据列表区

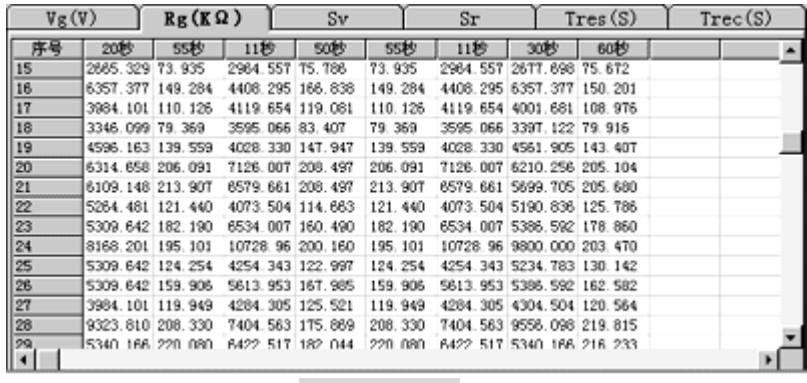

#### 电阻数据列表

 在一般设置下,这两个区域分别列出每一元件的八个电压/ 电阻数据,它们占用同一显示区域,可通过选择选项卡Vg,Rg 来分别杳看. 每一数据为时间T1, T2, T3 。。。T8对应时刻的 元件负载电压值和元件气敏电阻值。时间T1,T2,T3。。。T8为 右边⑨区"列表数据的测试时间"下文本框中所设置的时间,单位 为秒。

 在一项测试完毕之后,用户通过在右边文本框中设置时间, 在光标离开文本框后列表数据就会自动更新。同时,特性曲线图 形显示区的玫瑰色指示虚线也会自动指示到相应的时间坐标轴 位置。需要说明的是:只有前四个时间,即颜色为淡绿色的时间 数字才会有相应的横坐标指示曲线出现。

在测试过程中,可以通过鼠标双击选项卡Vg,Rg来刷新列 表数据。

#### 电压灵敏度列表区 电阻灵敏度列表区

#### ——郑州炜盛电子科技有限公司

文件菜单

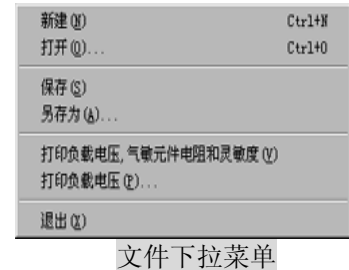

### 新建

当鼠标点中此项时,屏幕将出现一个测试窗体,用户可以在 相应的文本对话框中进行相应的设置。具体设置将在后面详细介 绍。

#### 打开

 当鼠标点中此项时,屏幕将出现一个打开文件对话框(如下 图),用户可以在此对话框中选择相应的文件来打开。

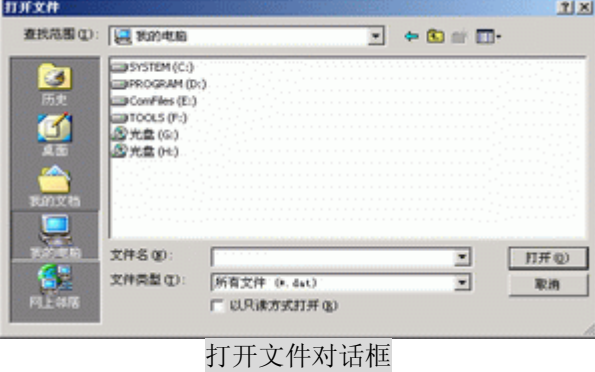

 当鼠标点中此项时,屏幕将出现一个打开文件对话框(如上 图),用户可以在此对话框中选择相应的文件来打开。

#### 保存

 当鼠标点中此项时,屏幕将出现一个保存文件对话框(与上 图象似),用户可以在此对话框中用合适的文件来将测试所得到 的数据,参数作为文件保存起来。

#### 另存

 当鼠标点中此项时,屏幕将出现一个另保存文件的对话框 (与上图相似),用户可以在此对话框中用合适的文件名来将测 试所得到的数据,参数作为文件保存起来。

#### 打印负载电压,气敏元件电阻和灵敏度

 选中此项时,弹出打印对话框,进行相关设置后,按确定按 钮,打印机将在一张Α4纸上列表打印出测试的一只元件的负载特 性曲线和所有元件的负载电压,气敏电阻,电压灵敏度,电阻灵 敏度,响应时间? 恢复时间及相关说明。

#### 打印负载电压

 选中此项时,弹出打印对话框,进行相关设置后,按确定按 钮,打印机只打印一只元件的负载特性曲线和测试的所有元件的 负载电压。

#### 退出

当鼠标点中此项时,关闭本应用程序。

#### 编辑菜单

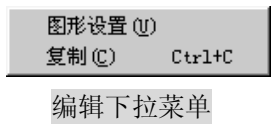

图形设置

该命令用于设置特性曲线图形显示区域各个元素的颜色, 如 下图: 这个命令用于设置特性曲线窗口的前景颜色, 后景颜色, 坐标轴颜色和特性曲线颜色。如果用户想要改变显示效果,通过 点击右边的"定义"按钮,弹出颜色选择对话框, 选择相应颜色 按下确定按钮后, 在"定义"按钮右边方框中可以看到所选择的 颜色。按下"确定"按钮,如果特性曲线图形消失,可选择"视

WS-30A 气敏元件测试系统

——郑州炜盛电子科技有限公司

能查看采集到的数据和通过用鼠标点击元件按钮在特殊性性曲 线显示区查看时间-负载电压的动态变化情况。

测试参数设置命令按钮

详细内容另有章节叙述。请看2。2。4详细内容。

#### 开始, 暂停 / 停止按钮

按下开始按钮,程序开始初始化,然后进入数据采集状态, 显示测试时间进度。在此过程中屏幕上有红色提示文字"正在采 集数据……"。采集完成后, 计算机会有一清脆的提示音(根据 计算机声音设置而异),时间进度条到最右端,此时表示数据采 集完成,系统自动停止采集。而后用户就可以根据自己的要求进 行相应的分析等操作。

 在进行采集过程中如果想暂停/停止采集,按停止按钮,系 统会暂停采集数据,同时弹出一对话框,询问是否停止采集,如 果点击"确定",系统将停止采集;如果点击取消,系统将继续 在原来的基础上采集数据;如果不作任何操作,系统将处于暂停 状态,直到用户发出指令。

#### 特别注意:

如果用户进行了非法操作,程序有可能出错而终止服务,这 时重新启动程序可继续工作,如果数据未存盘,本次的测试数据 将丢失。对于一个半途终止的测试文件进行存盘,当再次打开时 可能会出错。

2.2.2 测试数据分析显示

电压和元件物电阻值。如果所设置的时间为小数,则四舍五入取

整处理。这八个数字可以反复设置、修改,但必须在有效的范围 内,如果设置的测试时间长度为120秒,而在这里设置200秒,系 统会提示您重新设置。

#### 设置、分档命令按钮,分档结果

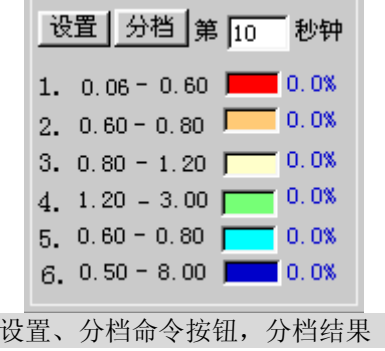

 在这里可以用"设置,分档"命令对元件进行分档。所谓分 档,就是按气敏元件的负载电压或其它条件进行分类,当设置好 要分类的每一类(档)条件、范围后,如果某一元件某一时刻的 负载电压或约束条件在某一类范围内,则这只元件归为这一档。 本系统设置可分为六档。

详细内容另有章节叙述。请看2.2.3详细内容。

 分档结果区显示出每一档的电压范围,对应颜色及每一档在 本次测试元件中所占的比例。

### 测试时间显示,测试进度状态条

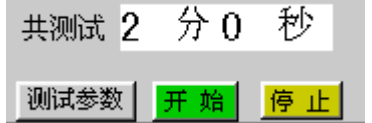

 这一区域用数字和进度状态条两种形式表示在数据采集进 度。在数据采集过程中,特性曲线显示区有红色的"正在采集数 据……"的字样显示。在采集过程中所有的参数都不能设置,只 WS-30A 气敏元件测试系统

——郑州炜盛电子科技有限公司

图菜单"中的"刷新"命令,即可得到所需的显示效果。

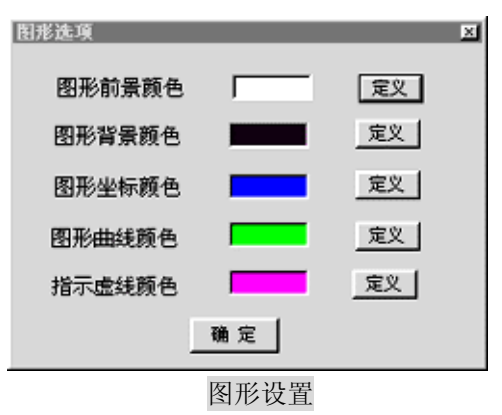

复制

 当用户想把测试的数据粘贴到其它应用程序中进行处理时, 可用鼠标拖动选中所需的数据,然后选择此命令,即可将数据复 制到剪贴板中。在其它应用程序中即可用"粘帖"命令复制出来。 本程序不支持右键弹出菜单进行复制,可通过菜单或工具栏命令 完成相应功能。

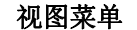

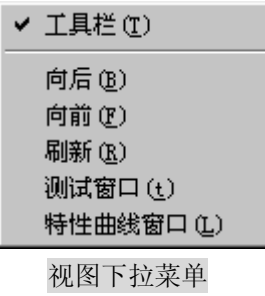

工具栏

当选中此项时,其前有标记"√" ,此时主窗口菜单条下

#### ——郑州炜盛电子科技有限公司

会显示一条工具栏,如图所示:

WS-30A 气敏元件测试系统

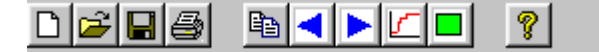

通过工具栏可以快捷使用程序部分命令(如上图)。其前没 有标记"√" 时,没有工具栏显示。这些工具按钮命令的功能 与对应的菜单命令的功能相同。特性曲线和测试按钮用于在特性 曲线窗口和测试窗口之间切换。

#### 向后/ 向前

 系统一次可测试多只元件,但特性曲线图形显示区一次只能 显示一条曲线,为实现每一只元件特性元件的显示,可通过菜单 或工具栏按钮"向前""向后"发出命令来改变元件的显示序号 以实现每一只元件的显示,不过,这两个命令只能使序号依次递 增或递减1。

#### 刷新

 当窗体的图形显示出现重叠,缺少,显示序号与图形不对应, 或图形需要刷新时,可用鼠标点击此菜单命令来对图形显示区进 行刷新。

#### 特性曲线窗口,测试窗口

 用鼠标点击这两个菜单条,可在特性曲线窗口和测试窗口之 间切换。

#### 工具菜单

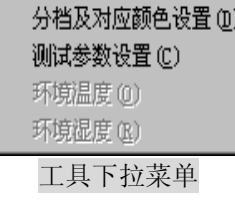

分档及对应颜色设置

测试参数设置

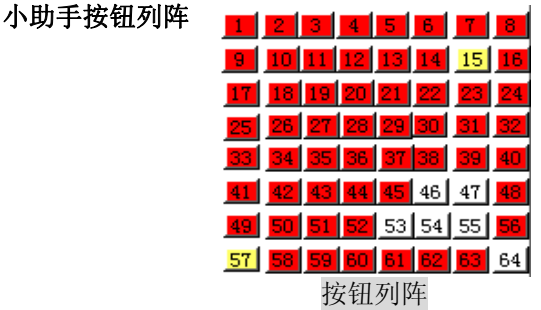

 这一区域有30或64个按顺序排列的按钮,每一按钮按其上编 号与测试座上编号相同的元件对应。每一按钮是否活动与设置测 试路数和测试进度有关。每一按钮只有在被设置为被测试状态 时,才能被鼠标点动。在测试过和中所有的按钮可以鼠标点动。 在一项测试完毕后,按下活动按钮,图形显示区则显示对应元件 的特性曲线。

 按钮的另一功能就是在分档时,根据它的背景颜色可以判断 它所代表的元件在哪一分档范围内(如上图,红色的代表一类元 件,褐色代表一类元件,灰色代表一类元件等),查看某类元件 在全部测试的元件中占多大比例。这一功能省去了手工操作中烦 琐的查看、计算,对批量生产、测试有很大用处。

### 列表数据的测试时间

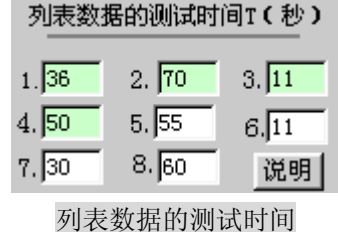

 在这一区域有八个数据输入框,用户在这里输入列表数据的 设定时间。其中前四个(即颜色为绿色的输入框)时间值会在特 性曲线区中作为指示虚线出现,以方便查看时间-电压关系。在 数据采集过程中,这几项参数是不能设置的。在数据采集完成之 后,可以在这些输入框中设置不同的时间(单位是秒),当光标 离开输入框后,在列表数据区会自动根据设置的时间,刷新负载

#### WS-30A 气敏元件测试系统

#### ——郑州炜盛电子科技有限公司

线对应横坐标轴的时间与下面列表数据的时间值对应。在图形右 边, 列出与本次测试有关参数: "电压vc"为加在被测元件与负 载电阻两端的回路电压; "元件型号", "气样类型", "气样 浓度",为被测试元件的产品类型;本次测试所用的产品类型及 浓度,此三项由用户填写("环境温度与湿度"为测试现场的温 度与湿度,可手动写入,也可由系统自动显示)。

 负载电阻是与气敏元件串联的取样电阻,可以通过硬件插卡 来设置。在采样测试过程中时,虚拟电阻设置的值必须与负载电 阻设置的值相同。对元件进行一次测试后,再通过设置虚拟负载 电阻,即可计算、观察到气敏元件与不同负载电阻(虚拟)串联 时的特性参数。这一虚拟负载电阻可以任意设置、修改,但不宜 与负载电阻相差太大,否则虚拟得到的数据可能与实际相差较 大。

 "元件编号"为当前所显示图形的元件在测试台座上的编号。 用户根据查看需要, 按下"小助手"下面带序号(其序号与测试 座上的编号对应)的按钮,"元件编号"会随按钮序号相应变化, 图形显示区所显示的图形也就是该序号所对应的元件的特性曲 线图形。"时间"为本次测试时计算机系统的时间,该项可为以 后用户查当前的测试文件作参考依据。

#### 测试数据显示区

 这一区域主要显示测试、分析得到的数据。有负载电压数据 列表:元件电阳数据列表;电压灵敏度设置、计算与列表;电阻 灵敏度设置、计算与数据列表;响应时间设置、计算与数据列表; 恢复时间设置、计算与数据列表。

详细内容另有章节叙述。>>请看2。2。2详细内容。

以上两项操作将在后面详细介绍

#### 环境温度/环境湿度

 本系统能自动探试环境温度及湿度.这两个命令用于探试, 刷新环境温度及环境湿度数据,这两数据分别在主界面的文字 "环境温度,环境湿度"后面显示。(此项功能根据用户要求而 制定)。

### 窗口菜单

层叠 (C) 横向平铺 0f) 纵向平铺(V)

层叠 ✔ 1 C:\Program Files\气敏元件测试系统\MQ-3长期观察-11 使用该命令可以重新安排所有的窗口,使你能看到每个窗口 的标题栏。

#### 横向平铺

使用该命令可以把打开的文件安排在水平分割的窗口中。

#### 纵向平铺

使用该命令可以把打开的文件安排在垂直分割的窗口中。

#### 测试及特性曲线

 如果打开了测试或特性曲线窗口,则该菜单项下面显示对应 的菜单项,否则这两项是不显示的。这两个菜单项在测试或特性 曲线窗口之间切换时使用。

#### 帮助菜单

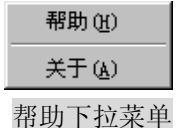

帮助

 这个命令用于显示帮助文件,文件将详细告诉用户如何使用 本系统。

#### 关于

 显示有关炜盛气敏元件测试系统的信息,如图所示: 按"确 定"按钮,关闭此对话框;按"系统信息"显示Windows操作系 统的硬件资源,组件资源及软件资源等系统信息。

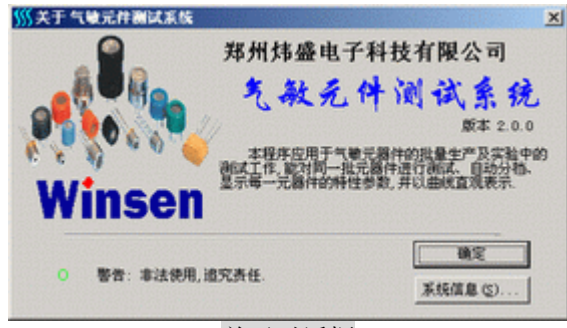

关于对话框

# 2.2 测试操作

2.2.1 界面及操作

#### WS-30A 气敏元件测试系统

#### ——郑州炜盛电子科技有限公司

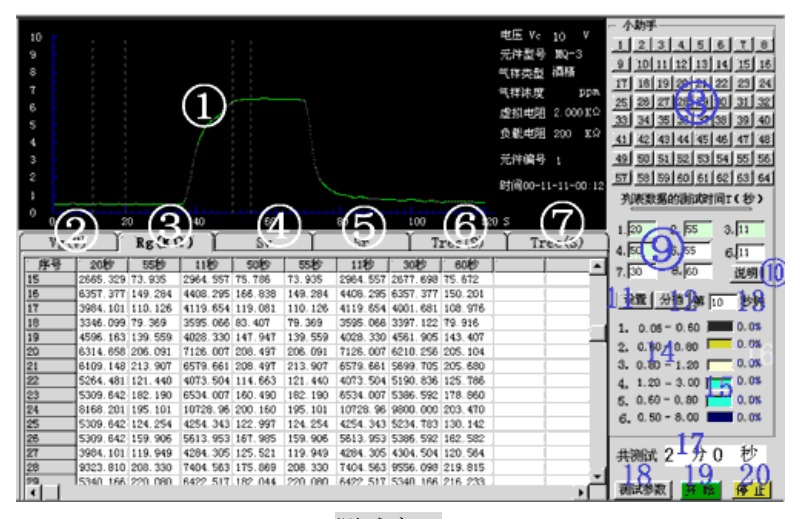

测试窗口

 测试窗口由以下几个区域组成:特性曲线图形显示区①;测 试数据显示区,分别是:

 负载电压数据列表区②,元件电阻数据列表区③,电压灵敏 度设置、计算与列表区④,电阻灵敏度设置、计算与数据列表区 ⑤,响应时间设置、计算与数据列表区⑥,恢复时间设置、计算 与数据列表区⑦;元件虚拟按钮列阵⑧;列表数据的测试时间设 置框⑨;测试文件说明⑩;设置11、分档12命令按钮;分档时间 13;分档条件14、对应颜色15、所占比例显示16;测试时间进度 显示17;测试进度状态条;测试参数设置命令按钮18;采集数据 开始命令按钮19;采集数据暂停/终止命令按钮20。

### 各部分操作及作用介绍如下:

#### 特性曲线图形显示区

 这一区域以坐标曲线形式直观显示所测元件的负载电压值 随时间的变化而变化的情况。横坐标为测试时间,单位为秒:纵 坐标为所测元件负载电压,单位为伏。坐标区有四条玫瑰色(默 认颜色)虚线,以方便用户查看时间一电压对应关系,玫瑰色虚